## **Tennisverein Grün Weiß Dransdorf eV .**

## **BEDIENUNGSANLEITUNG ZUR TENNISPLATZRESERVIERUNG ONLINE**

# **Halle Platz 1 und den neuen Kidsplatz**

**Das System ist so einfach zu bedienen wie ein Geldautomat. Freie Plätze in unserer Halle sind ab sofort im Internet sichtbar und von jedem Clubmitglied online buchbar.**

#### (Version 1, vom 01.10.2013

#### **1.Die elektronische Stecktafel**

Flash-Player von Adobe muss auf ihrem PC installiert sein. Für Apple iPad, iPhone usw muss der Puffin Browser (App store) installiert werden.

Reservierungen können vom Terminal in unserem Vereinsheim und von jedem Computer mit Internet-Anschluss vorgenommen werden.

In 2013 ist die Halle über das System voll buchbar und ersetzt die Liste zum eintragen. **Platz 1 ist testweise über das System buchbar**

#### **2. Zugang**

Man erreicht die Reservierungstafel entweder über unsere Homepage http://tv-gw-dransdorf.de (Reiter rechts oben "Platzbuchung") oder direkt über http://tv-gw-dransdorf.ebusylite.de

Es ist auf jeden Fall sinnvoll, diesen zweiten Link separat zu speichern, falls die Homepage

nicht erreichbar sein sollte. Die beiden Systeme funktionieren unabhängig voneinander.

### **3. Anmeldung und Pin ändern**

Damit nur Clubmitglieder Zugang haben erfordert das System Ihren Nachnamen und das zugehörige Passwort(Pin).

Bitte auf Groß- und Kleinschreibung achten, sowohl beim Nachnamen als auch beim Kennwort.

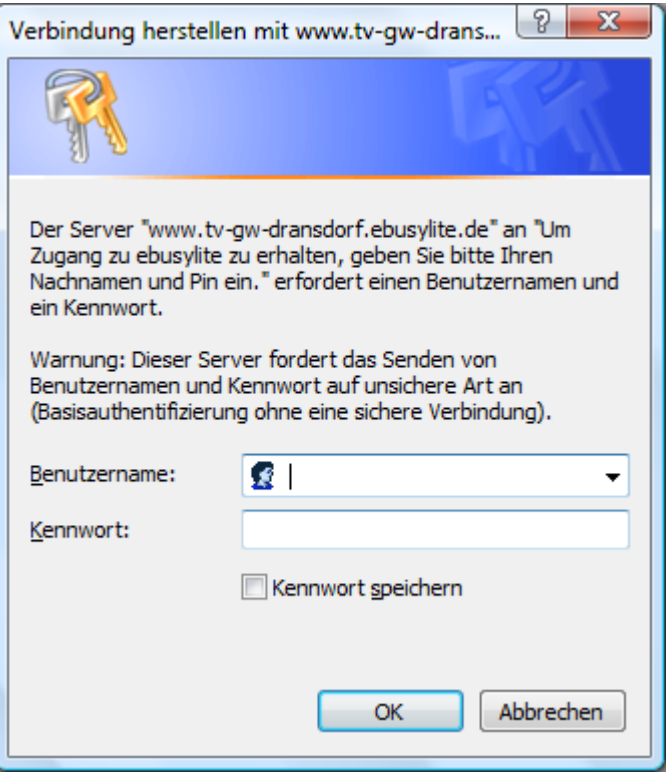

Das Anmeldefenster sieht abhängig vom verwendeten Browser unterschiedlich aus. !!!ACHTUNG!!! Die Anfangspasswörter lauten bei allen Benutzern :

**Erwachsen weiblich Passwort :3333 Jugendlich weiblich Passwort:4444 Erwachsen männlich Passwort :1111 Jugendlich männlich Passwort: 2222**

Sie sollten dies aber möglichst bald ändern, damit niemand Ihr Kärtchen verwenden kann.

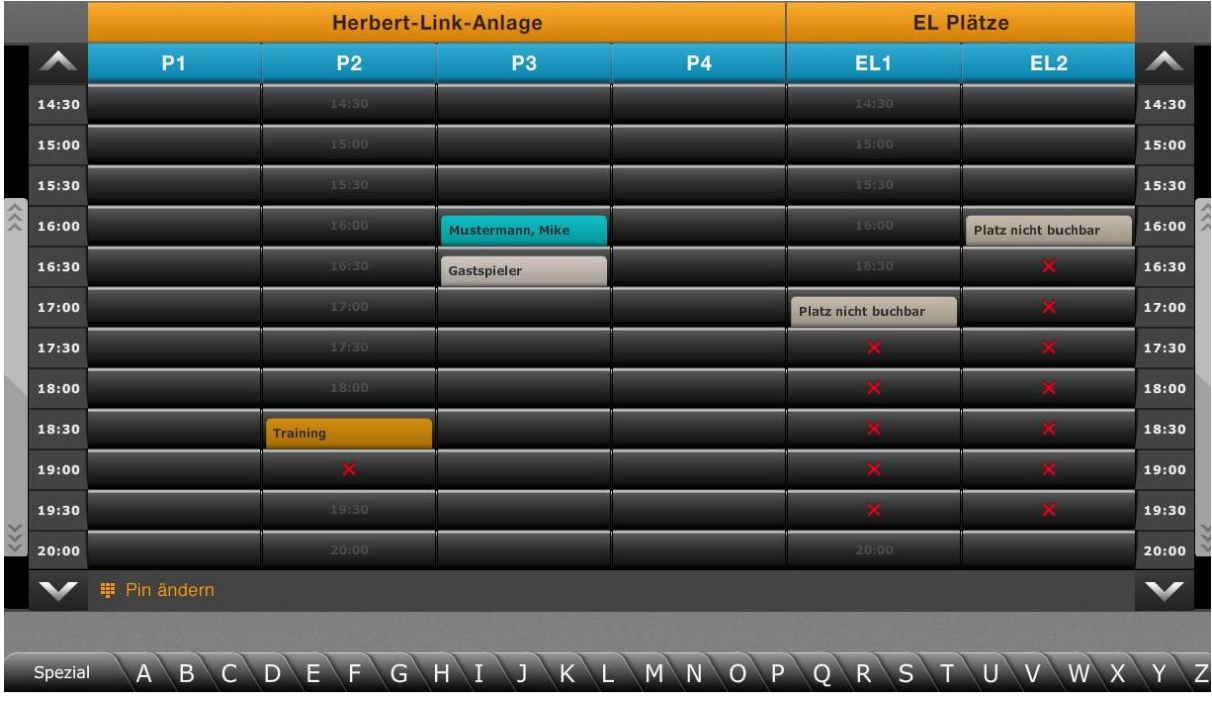

Nach der Anmeldung sehen Sie die elektronische Stecktafel mit den buchbaren Plätzen.

## **4. Pin ändern**

Klicken Sie links unten auf die Schaltfläche Pin ändern

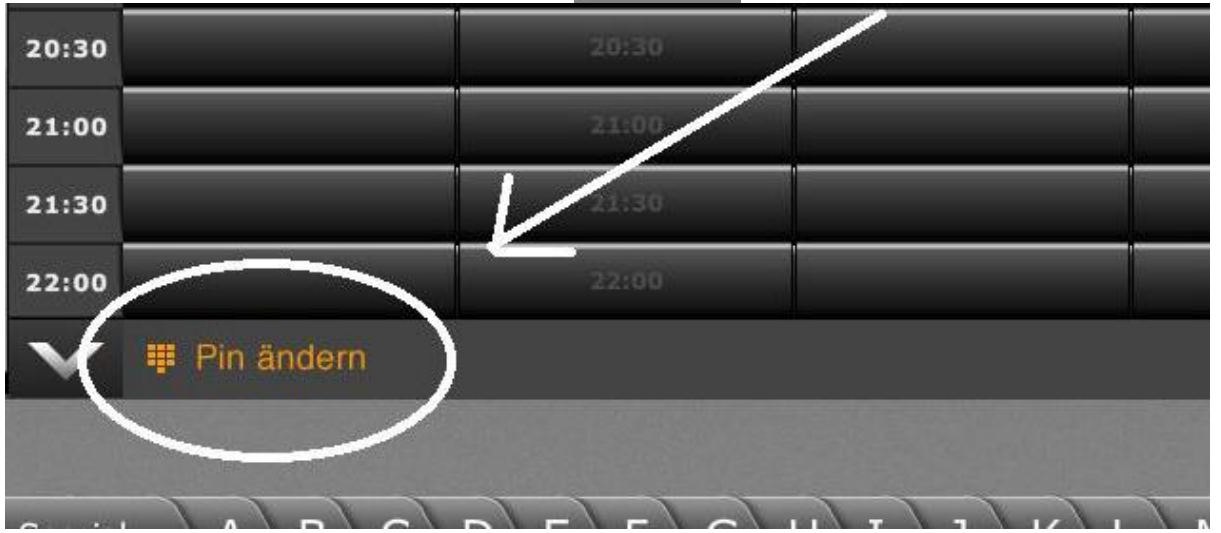

Sie werden aufgefordert Ihren alten Pin einzugeben und danach einen neuen zu vergeben.

Der neue Pin muss dann noch einmal in nächsten Feld verifiziert werden. !!!ACHTUNG!!! Der Pin darf maximal 6 Stellen lang sein und darf keinesfalls Umlaute (ä,ö,ü,ß) enthalten!

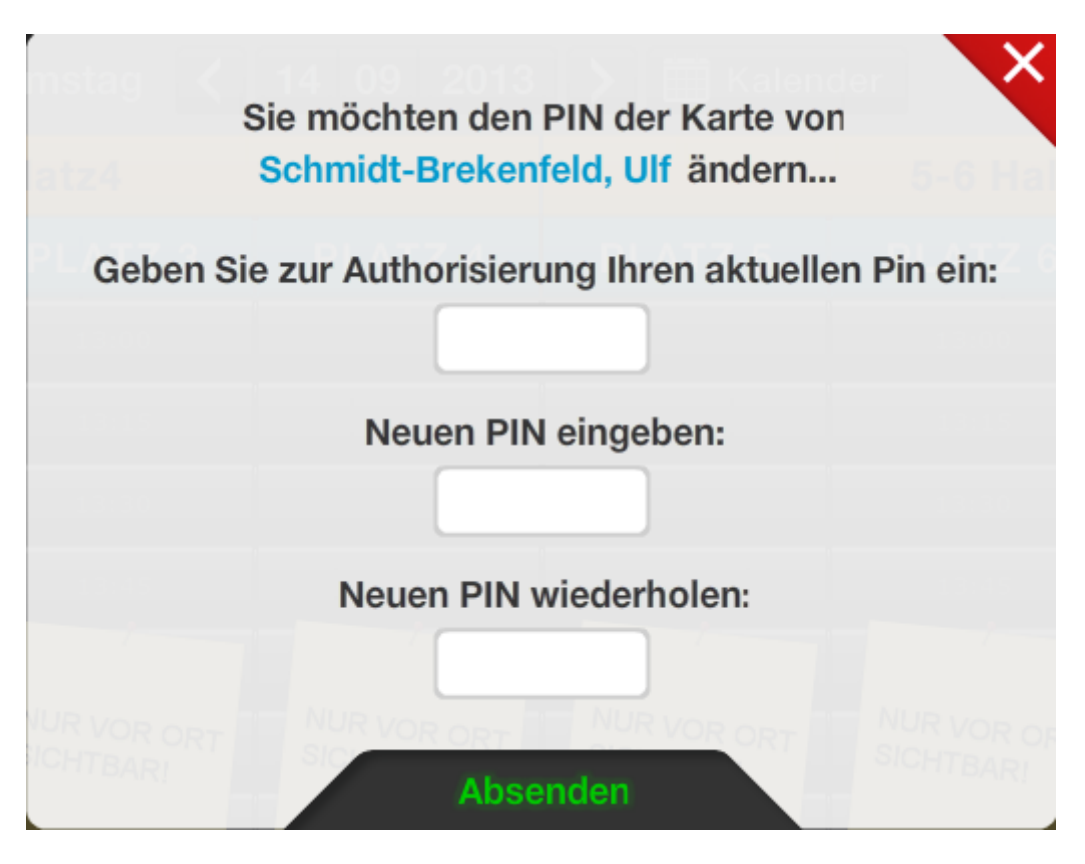

**Auf Absenden klicken. Und schon fertig!!**

## **6.Die Halle buchen**

Klicken Sie auf die Halle

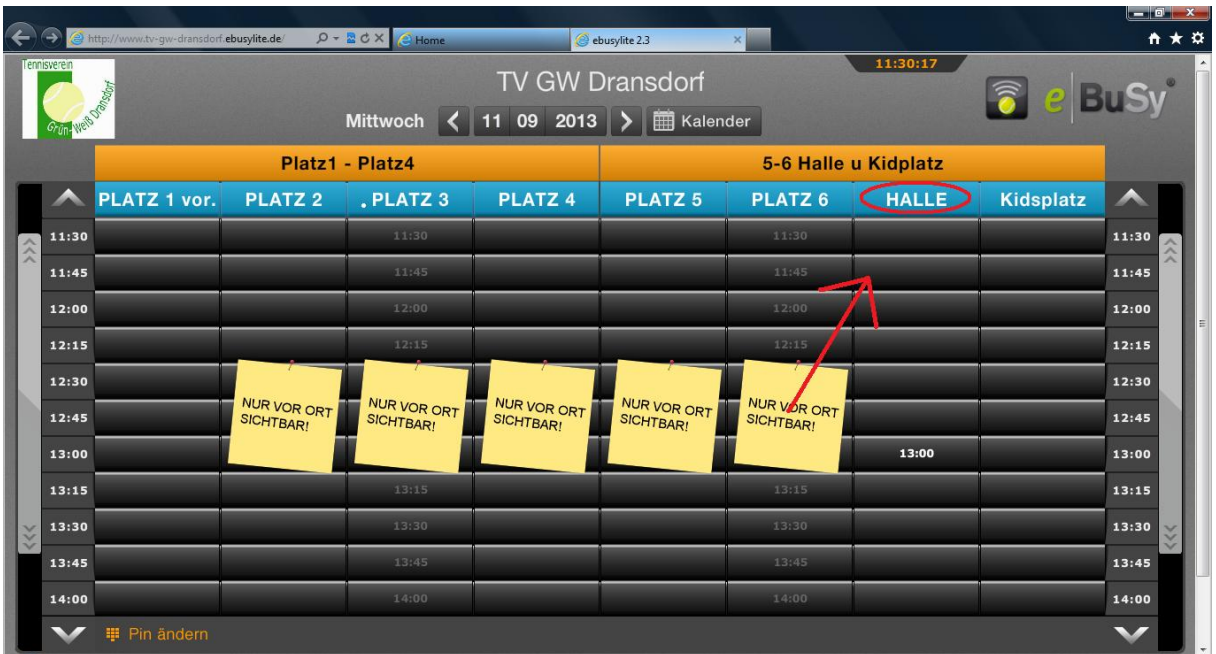

Es erscheint diese Ansicht:

Die roten Kreuze zeigen bereits gebuchte Stunden an.

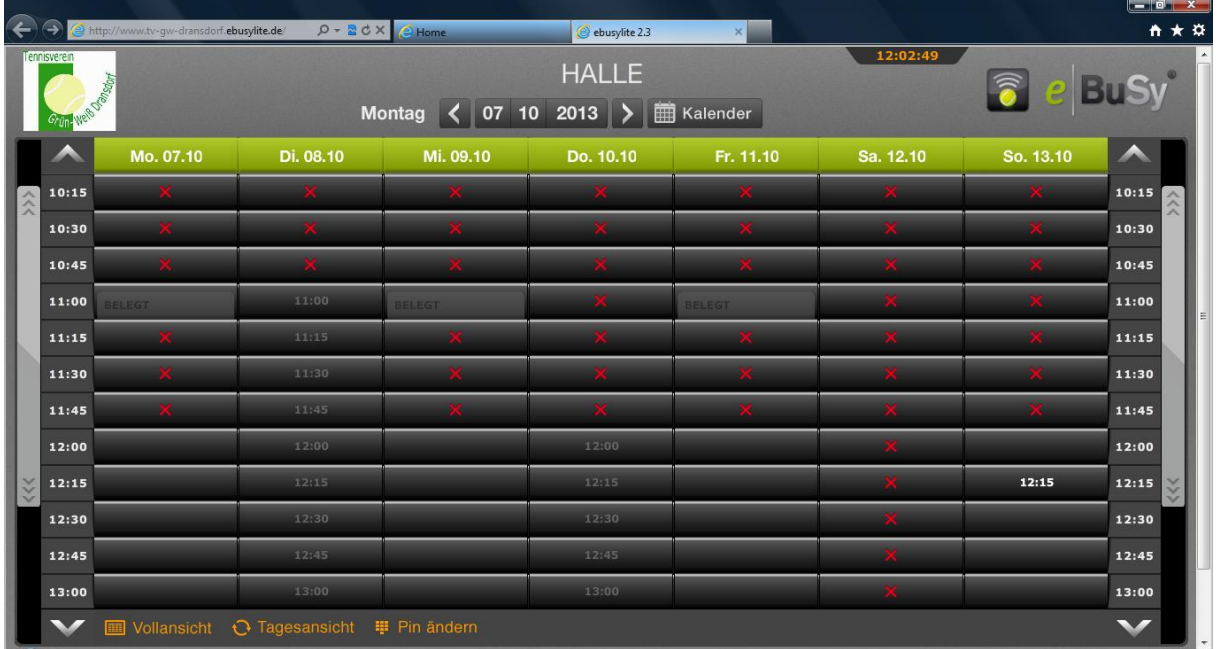

Klicken Sie auf Kalender (2) Und wählen den gewünschten Tag

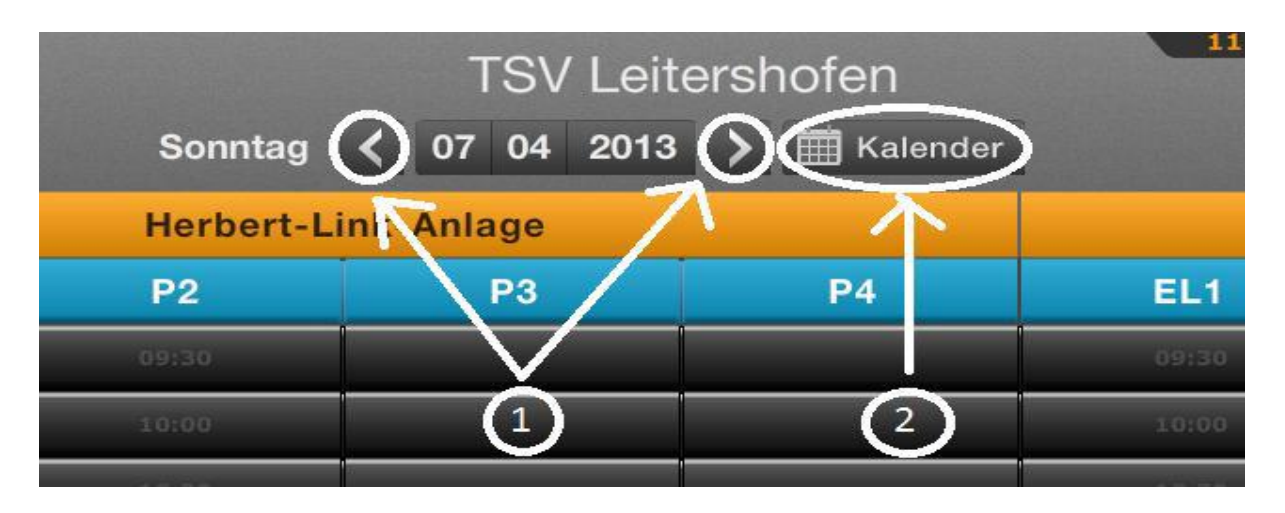

Nachdem Sie den gewünschten Tag ausgewählt haben,

klicken Sie direkt auf die gewünschte Uhrzeit in der Tagesspalte.

Sie werden dann nach Ihrem Nachnamen gefragt.

Jetzt gelangen Sie in den folgenden Schirm. Führen Sie die nächsten Aktionen wie folgt durch.

<1> Wählen Sie Einzel ( Für die Halle bitte immer nur einen Namen pro Std. eintragen)

- <2> Geben Sie Ihr Passwort ein
- <3> Klicken Sie auf <Return>
- <4> Klicken Sie auf <Absenden>

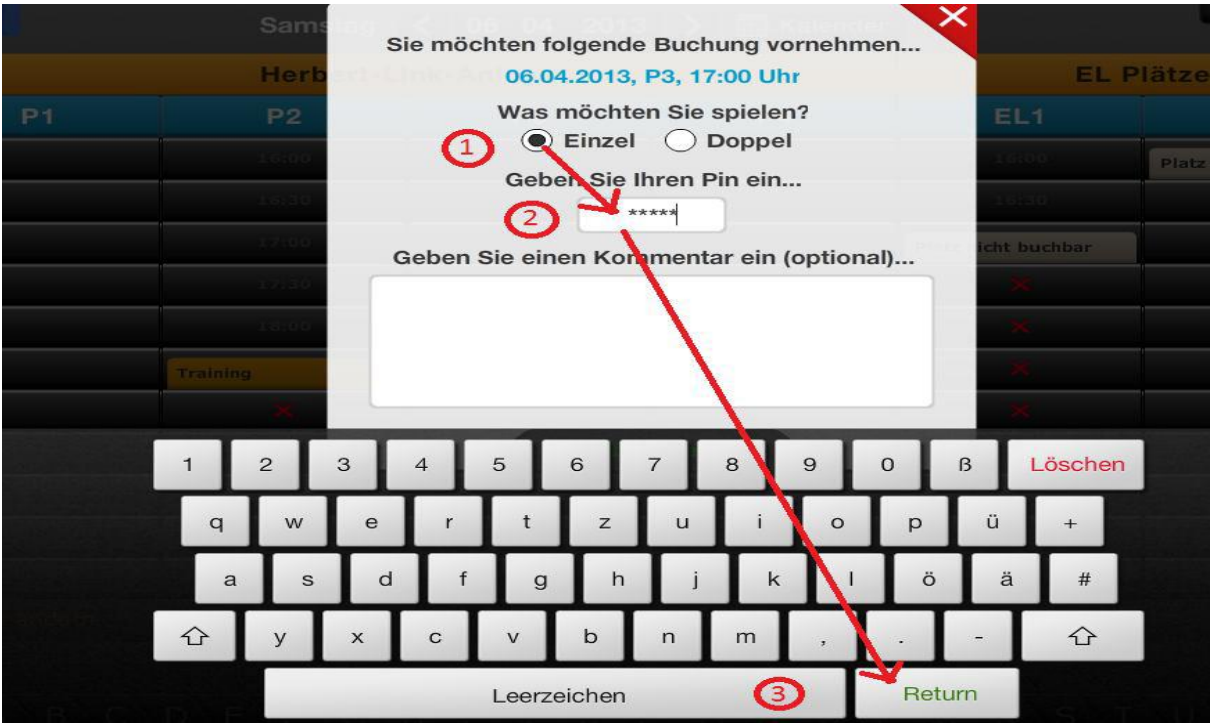

**Schon fertig! Der Platz ist für Sie reserviert. Viel Spass beim Spiel wünscht** 

**der Vorstand** 

## **5. Navigieren allgemein**

Nach der Anmeldung am Buchungssystem landen Sie auf dem aktuellen Tag.

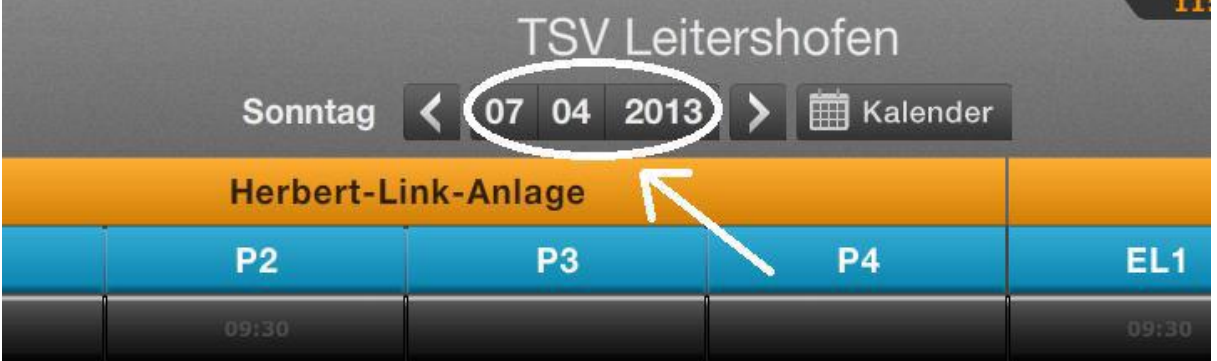

Achten Sie bevor Sie buchen darauf, dass Sie auf dem richtigen Datum stehen. Mit den Pfeiltasten (1) navigieren Sie tageweise nach vorne oder hinten.

Über die Schaltfläche <Kalender> (2) können Sie auch direkt auf den gewünschten Tag springen.

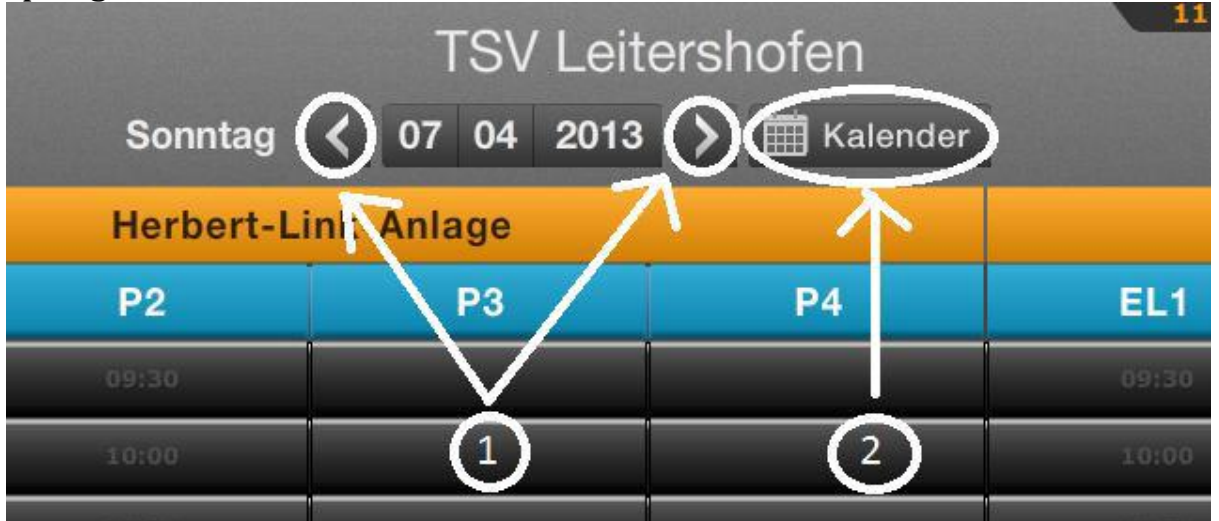

Navigieren Sie zur gewünschten Uhrzeit. Sie können dies durchführen durch Klicken auf die

Pfeiltasten oder durch Verschieben des Balkens, den Sie mit der linken Maustaste festhalten.

Diese beiden Schaltflächen sind auf beiden Seiten der Stecktafel zu finden.

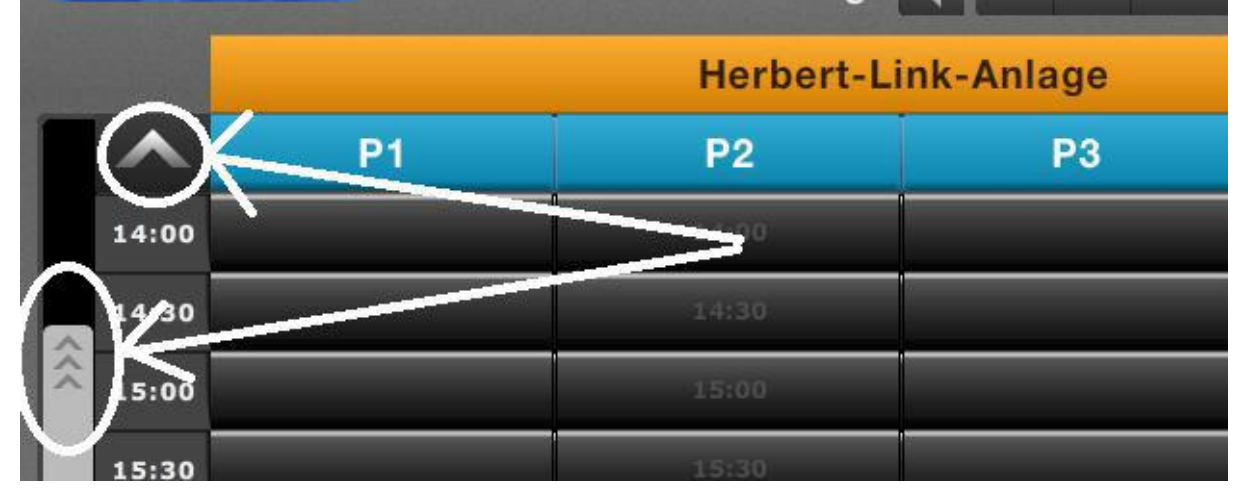

#### **7. Buchung stornieren (Halle)**

Die Halle ist bis 24 Stunden vor Spielbeginn stornier bar. Durch Doppelklick auf Ihre Buchung erscheint folgendes Fenster

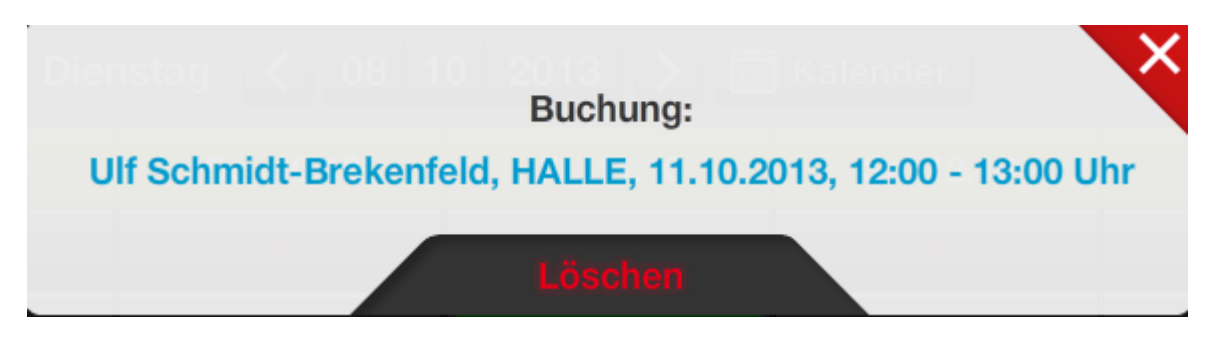

**Klicken Sie auf löschen**

**Sie werden nach ihrem Pin gefragt:**

**Eingeben, absenden und schon ist ihre Buchung gelöscht.**